**1. Przechodzimy do ustawień sieci poprzez ikonę na górnym pasku.**

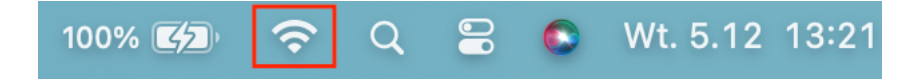

2. Na liście wybieramy sieć o nazwie "eduroam"

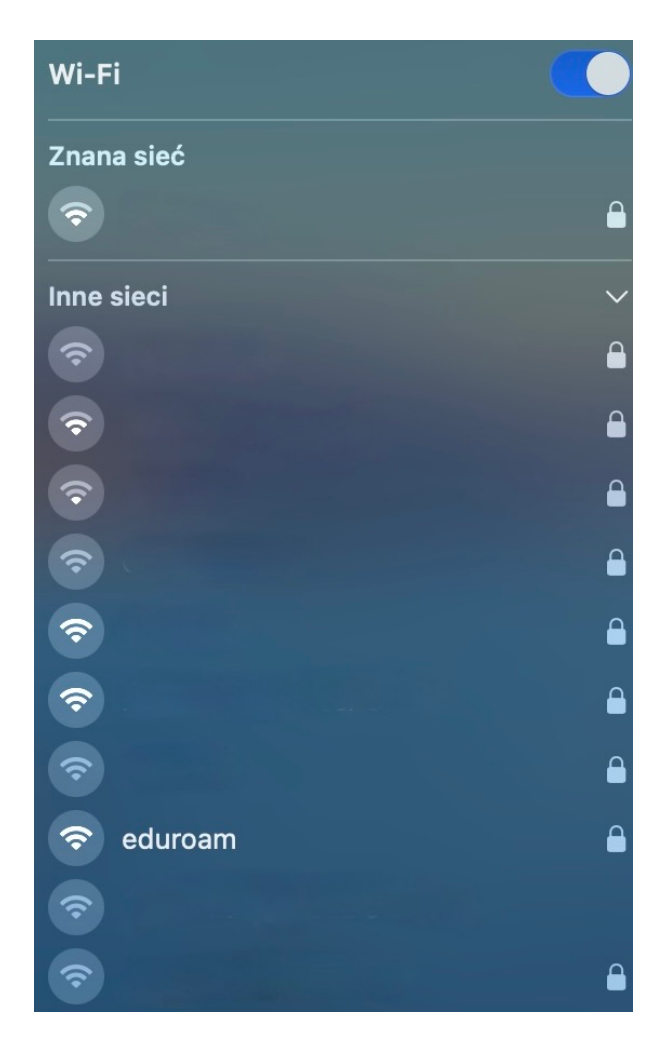

**3. W następnej kolejności podajemy dane do logowania**

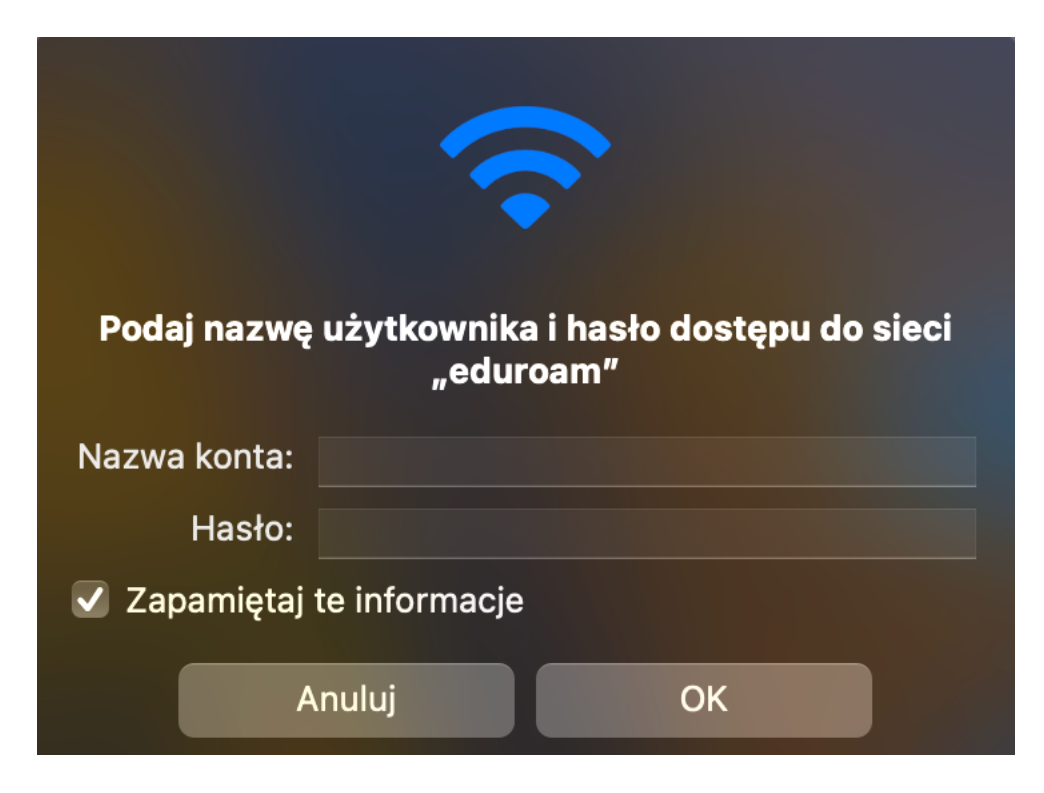

**Nazwa użytkownika zgodnie z posiadanym kontem w uczelni.**

**Pracownicy: imię.nazwisko@usz.edu.pl Studenci: nr.albumu@stud.usz.edu.pl**

**Hasło zgodne z posiadanym kontem w uczelni.**

**4. Po podaniu prawidłowych danych do logowania wyświetli się komunikat, który**  potwierdzamy przyciskiem "Dalej".

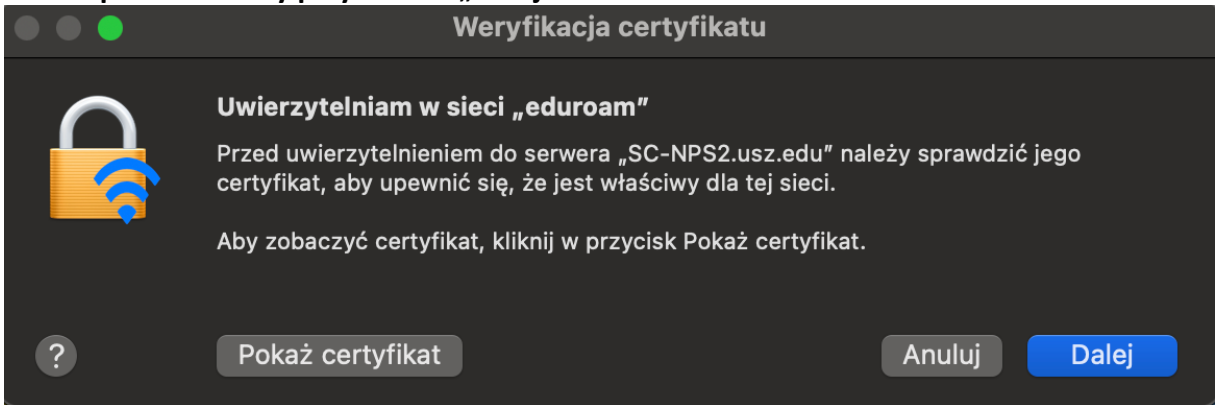

**5. Jeżeli w następnym kroku pojawi się kolejny komunikat również potwierdzamy go**  przyciskiem "Dalej"

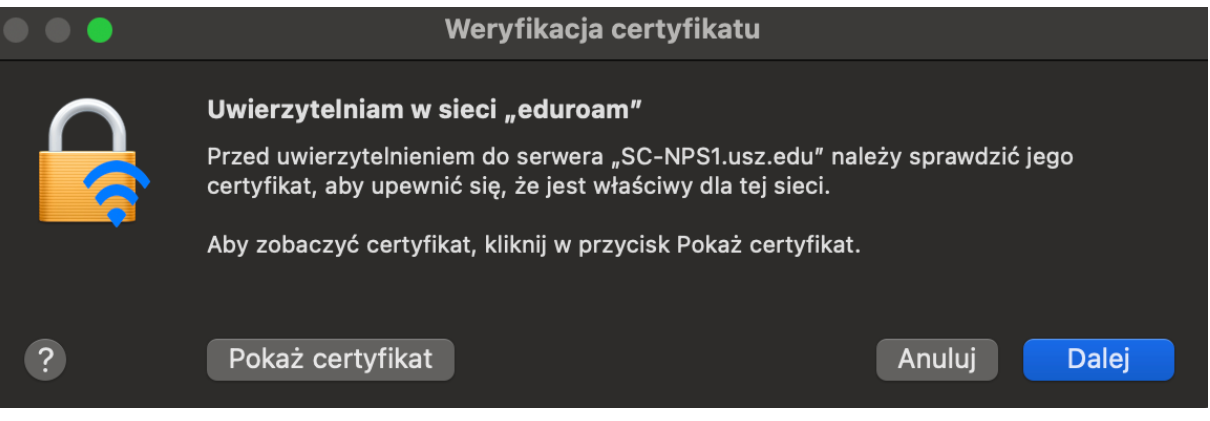

**6.** Poprawne połączenie z siecią "eduroam" sygnalizowane jest niebieskim **znacznikiem obok nazwy.**

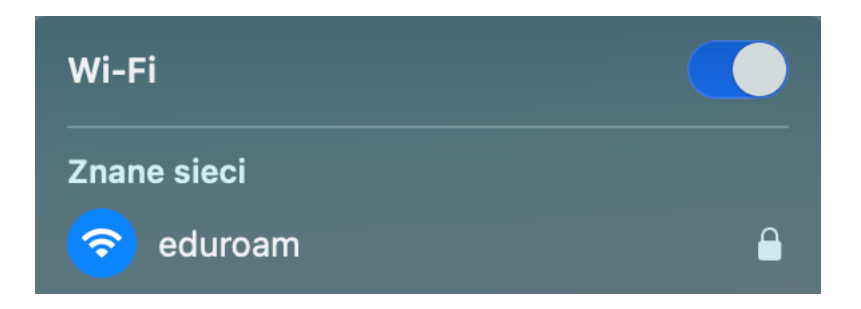